# **HOW TO REGISTER COURSES (Only for Undergraduate)**

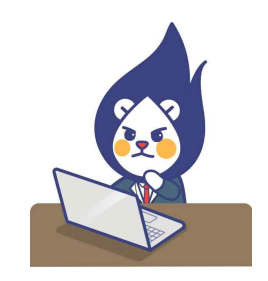

## **○ LOGIN the website for Course Registration**

- 1) Follow the course registration URL : http://sugang.inu.ac.kr:8885/
- 2) Enter your ID and PW.

#### **(ID: Student NO. / PW: Birth Date (YYMMDD)**

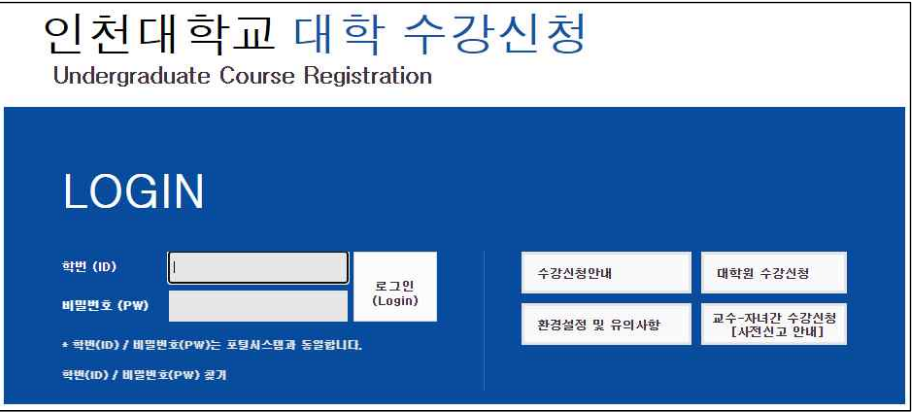

### **○ Courses Pre-selection Period '장바구니(Cart)'**

-You can add up to 10 courses in your cart during **Courses Pre-selection Period (Cart) : February 14th(Wed) ~ February 15th(Thurs) (Time : TBA)**.

-Please note that the courses added to the cart are not registered.

-To register them successfully, you should register the courses during the official course registration period.

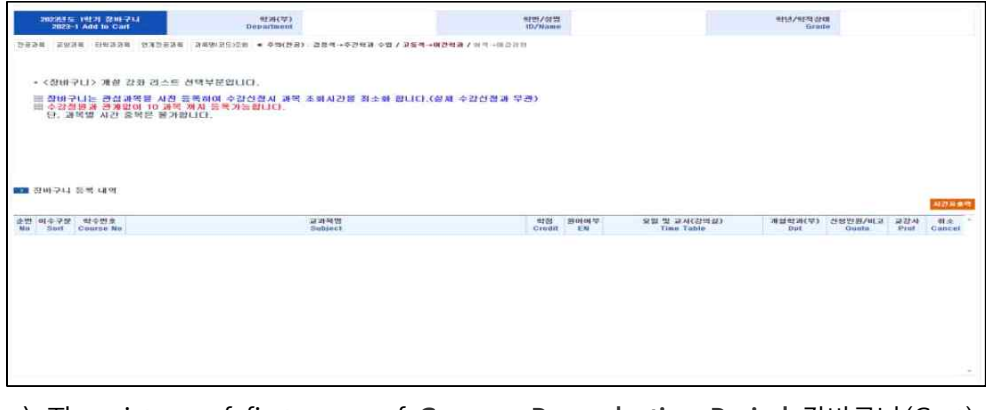

-> The picture of first page of **Courses Pre-selection Period** 장바구니(Cart)

#### **○ Courses Registration February 19th(Mon) ~ February 22th(Thurs) (Time : TBA)**

1) Search by Course Title (Code), or Click the button named '전공과목(Major Courses)' or '교양 과목(Liberal Arts)'

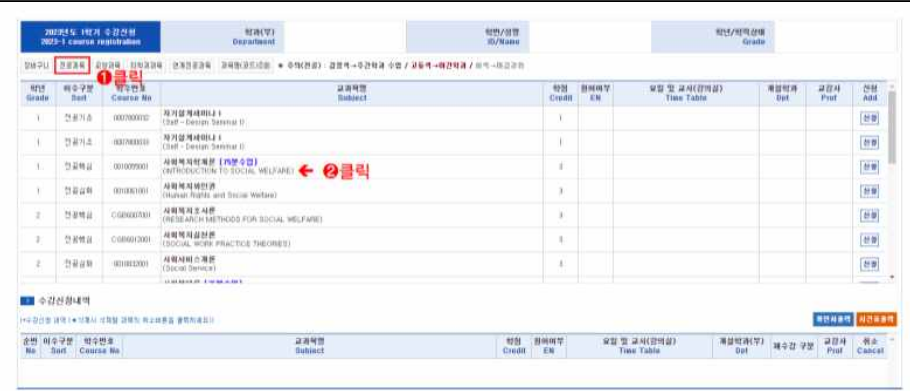

2) You may find the **List of Courses during the Courses Pre-selection Period,** when you click red box(장바구니)

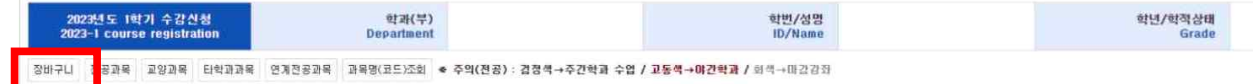

3) Register Courses based on First-come-First-served

#### **\*Register 'Major Courses'**

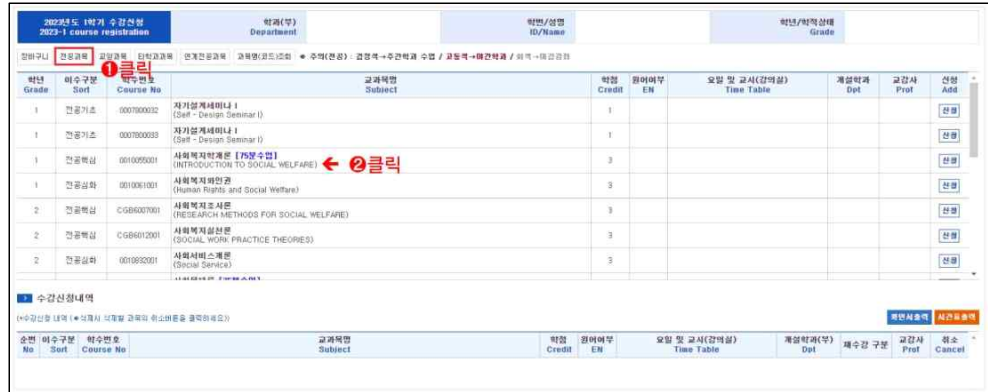

#### **\*Register 'Liberal Arts Courses'**

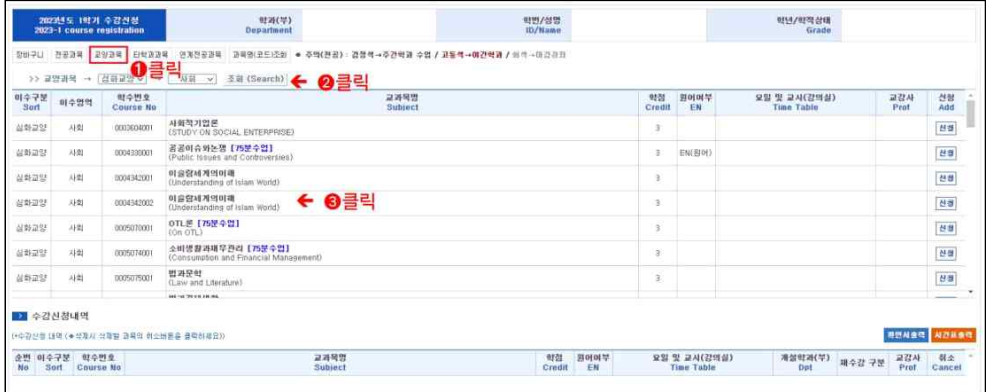

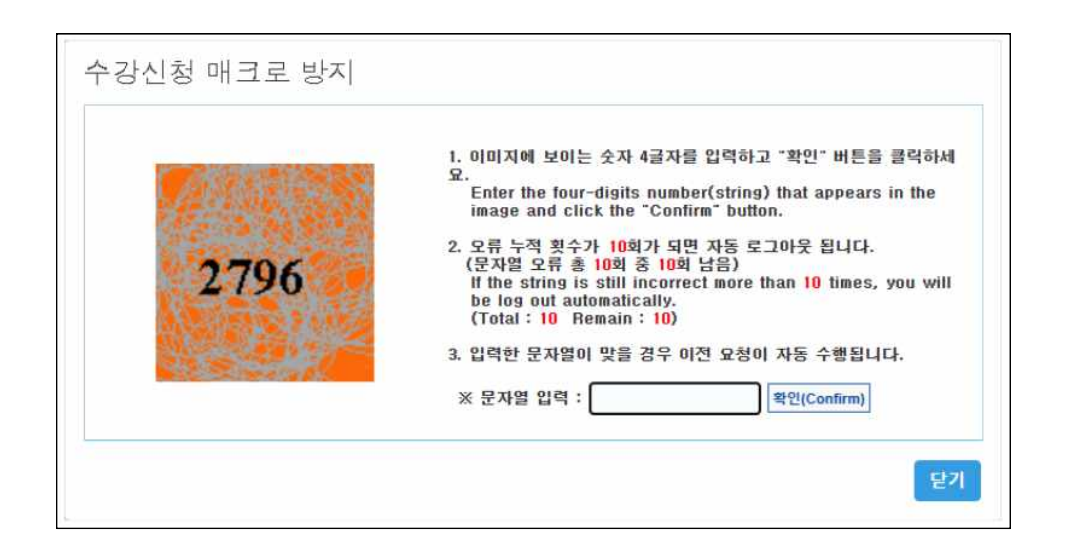

1. After you search and choose courses, this Pop-up ad will appear

 $\overline{\phantom{a}}$ 

2. Enter the four-digits number that appears in the image and click the 'Confirm' button.

3. Then you can see pop-up ad about 'Course registration has been completed.' or 'The set number of people has been closed.'

\* Please be careful that the course registration will not be completed when you select '닫기 (Close)'.

4. You can't choose the courses in the gray box. It means that the set number of people has been closed.

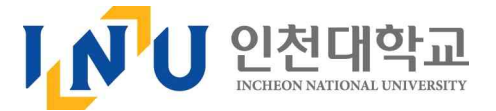